## Contenido 13 – Crear y Asignar Tareas

Teams tiene la opción de crear y asignar tareas para equipos de trabajo, esta opción es habilitada solamente para licencias de docente. Las licencias de estudiante solamente podrán ver tareas asignadas.

**Paso 1** – Seleccione Tareas en el menú izquierdo de la aplicación, seguidamente seleccione al equipo que desea asignarle la tarea.

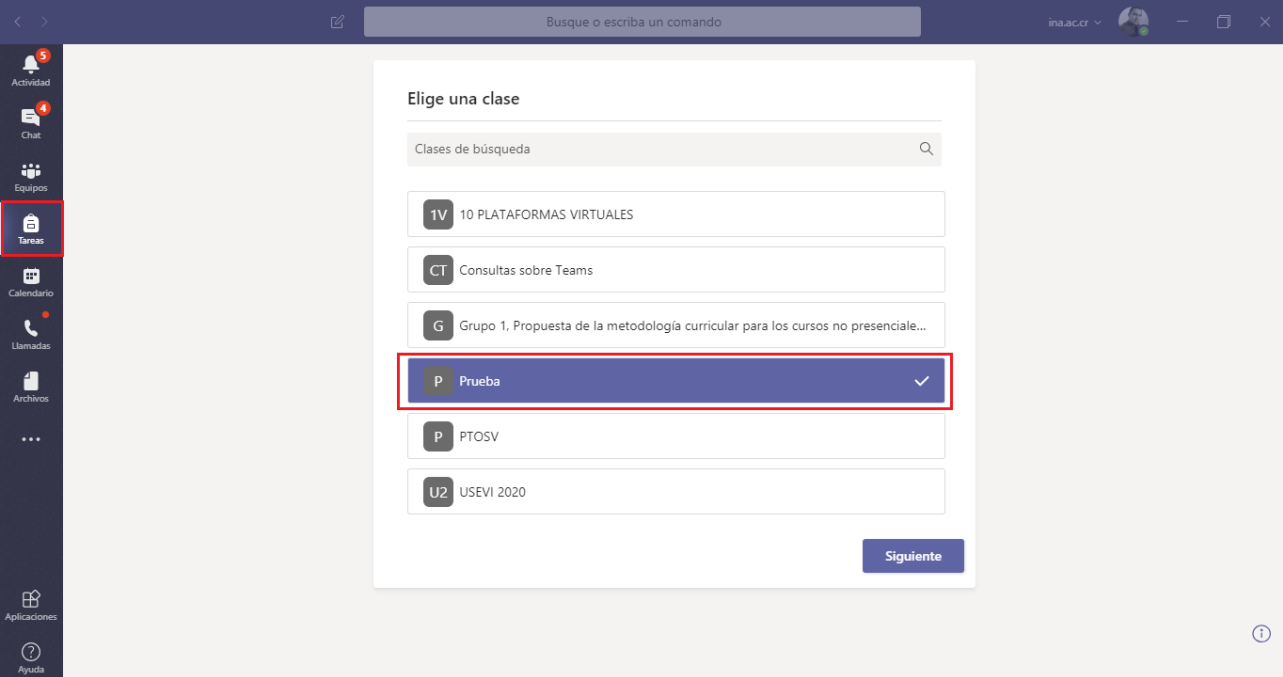

**Paso 2** – Una vez seleccionado el equipo, dar clic en **siguiente**

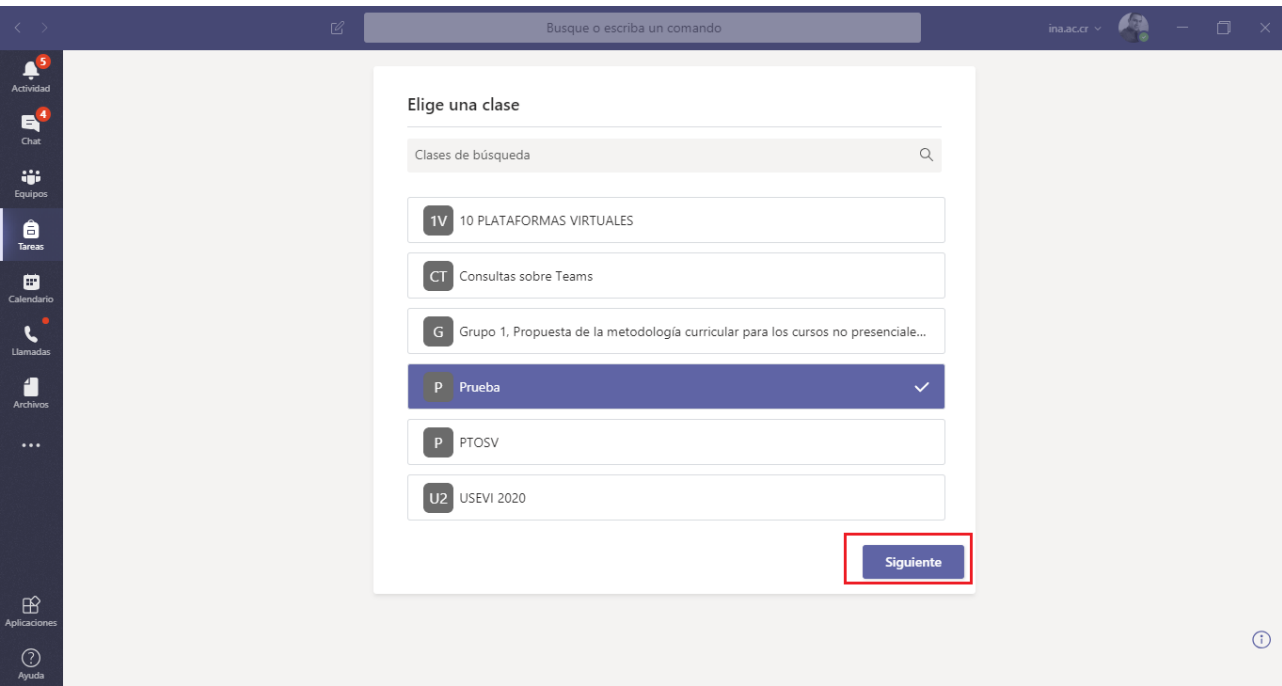

**Paso 3** – En el mensaje de bienvenida de las tareas, dar clic en **Empezar.** 

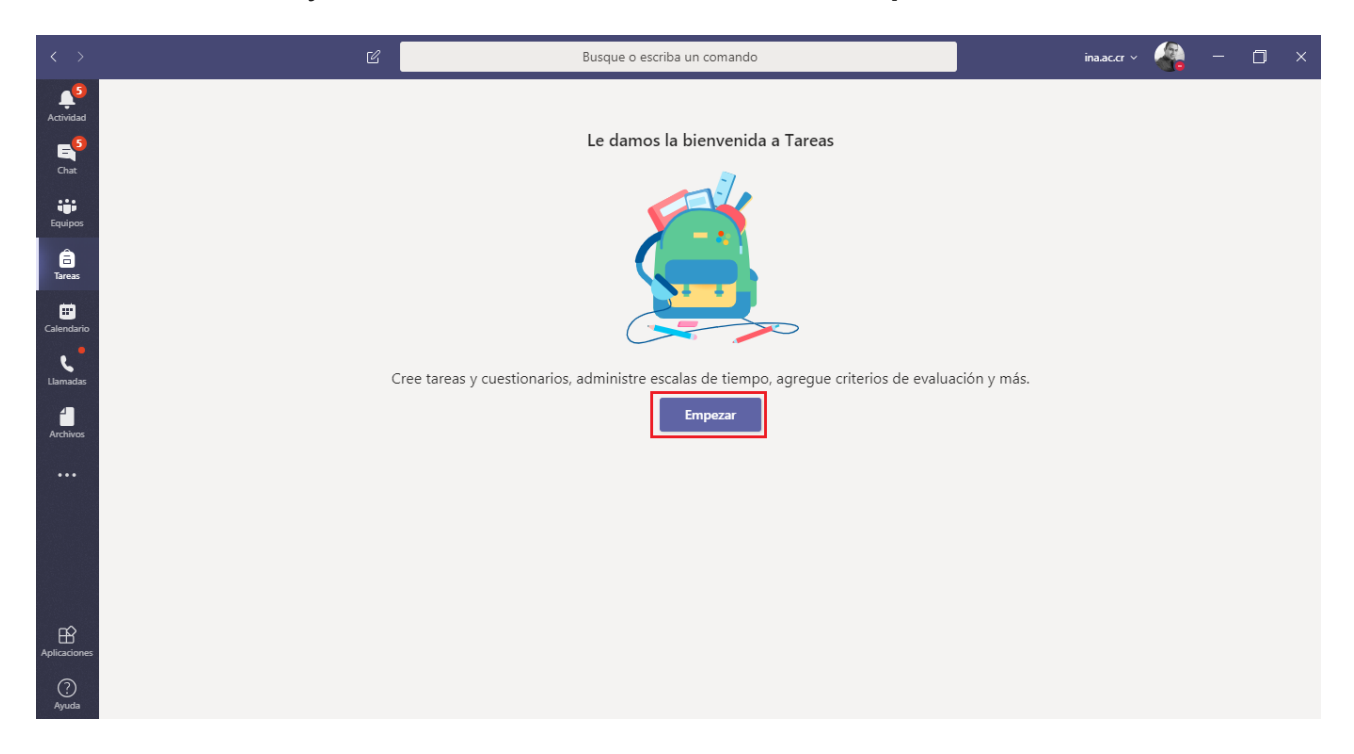

Paso 4 – Al dar clic en **Crear** tendrá varias opciones:

- Tarea: Puede crear una tarea o actividad entregable, el cual estudiante deberá hacer entrega de la misma para su revisión.
- Cuestionario: Se habilita la opción de Forms para que pueda hacer la actividad en un formulario.
- Existente: Si anteriormente ha realizado una tarea Teams puede reutilizarla con otro equipo

Para fines de este ejemplo, damos clic en Tarea

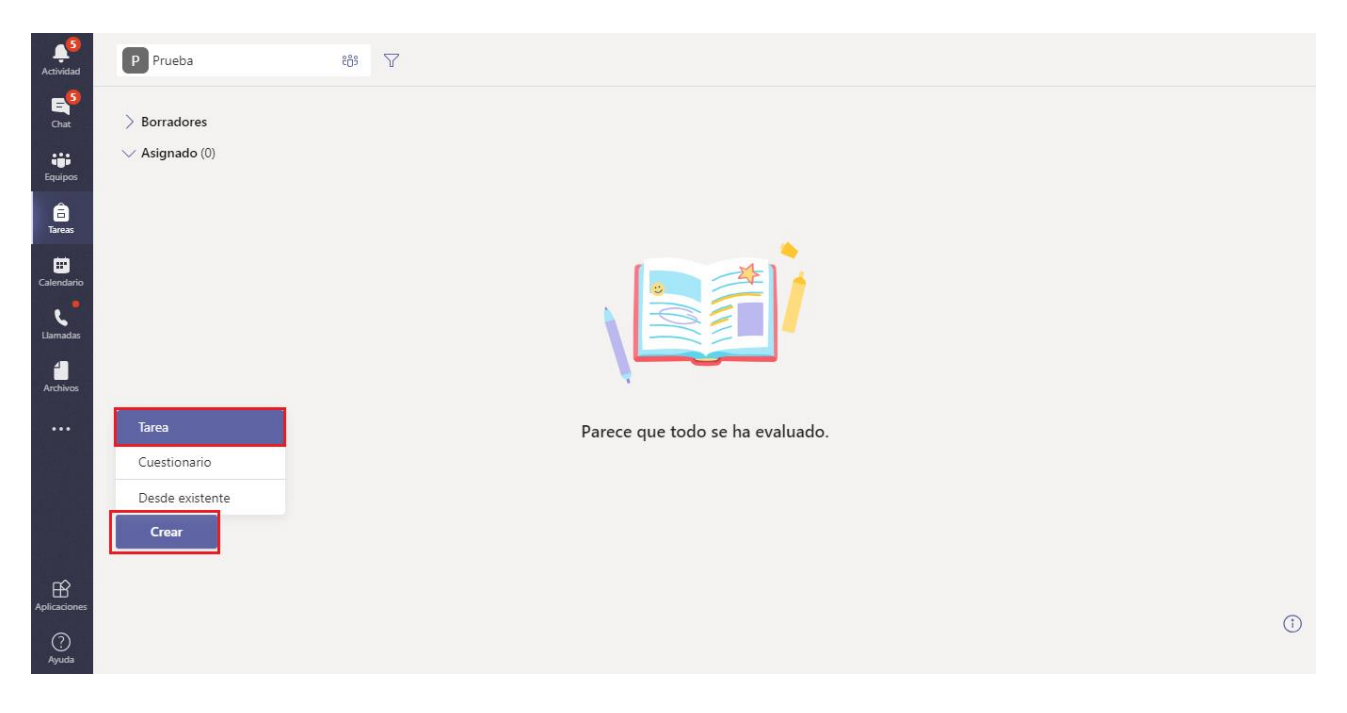

Paso 5 – Debe completar los detalles de la Tarea

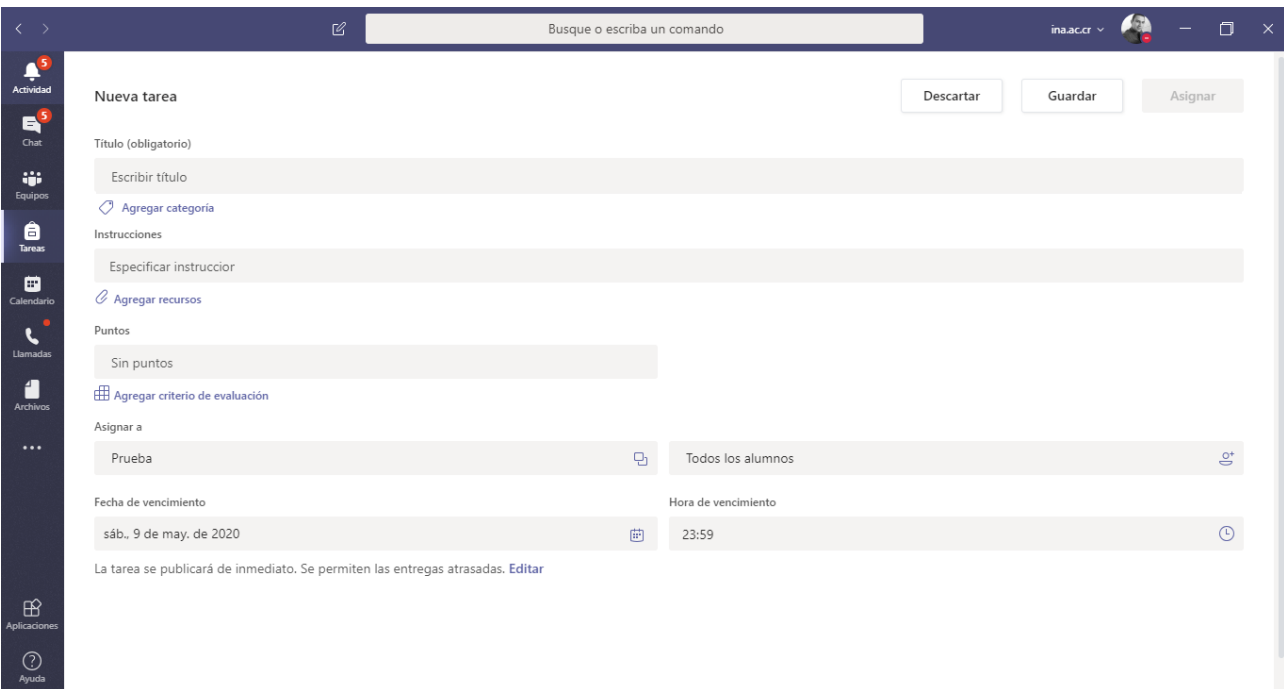

Paso 6 – Una vez completados los detalles de la tarea, darle clic en **Asignar**

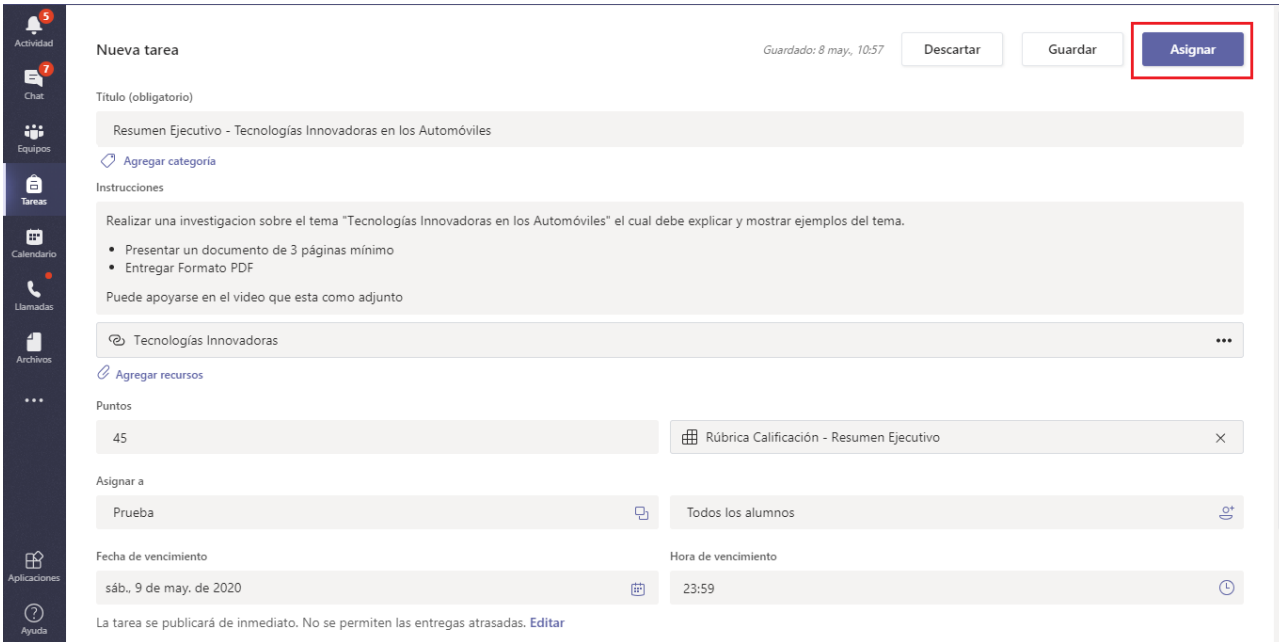

Paso 7 – Podrá observar que la tarea está en la Categoría de Asignado, en este apartado estarán todas las tareas que se hayan creado.

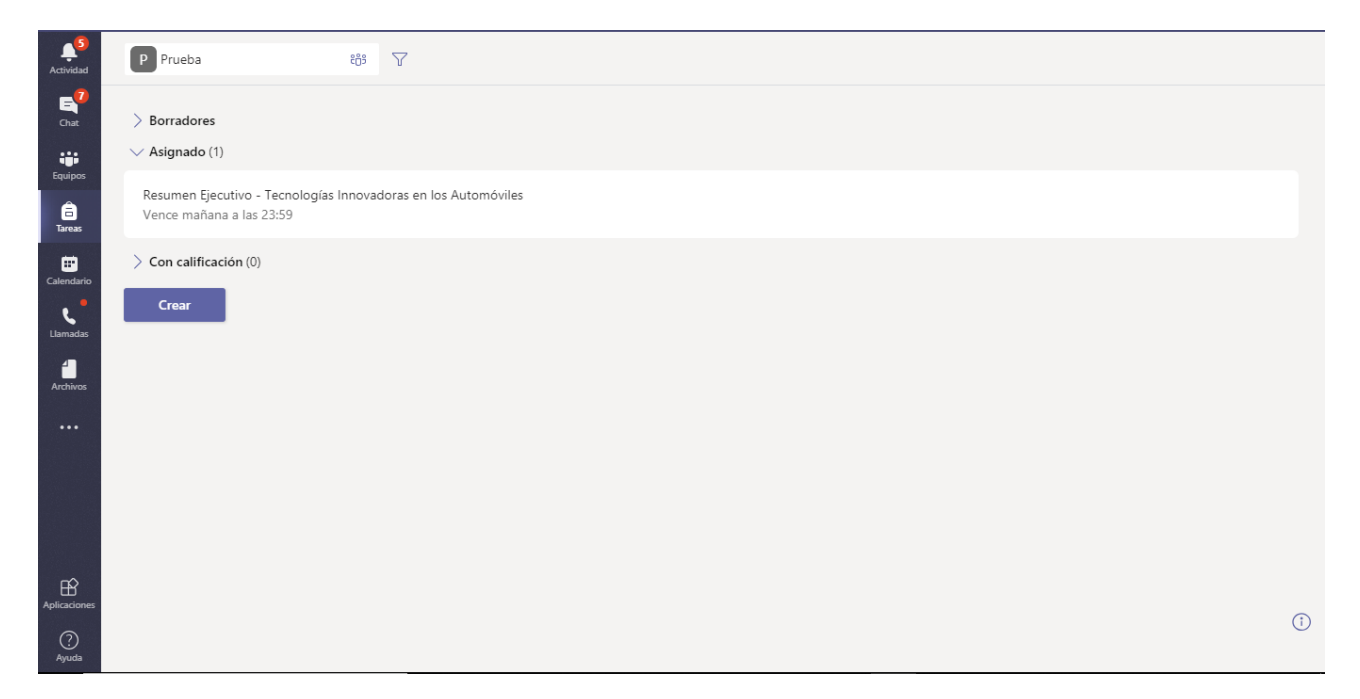